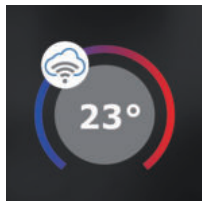

# **BT725 WiFi RYCHLÉ UVEDENÍ DO PROVOZU - KONFIGURACE TERMOSTATU POMOCÍ CHYTRÉHO TELEFONU -**

Tento návod Vám názorně ukáže:

- montáž termostatu
- konfiguraci termostatu do Vaší WiFi sítě
- jednoduché nastavení pomocí chytrého telefonu

# Než začnete

**Ujistěte se, že k montáži máte veškeré nástroje a oprávnění (viz Montáž) a dále, že vlastníte:**

- **WiFi router**
- **platnou emailovou adresu**
- **chytrý telefon**

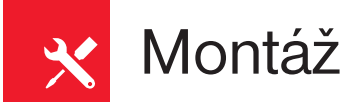

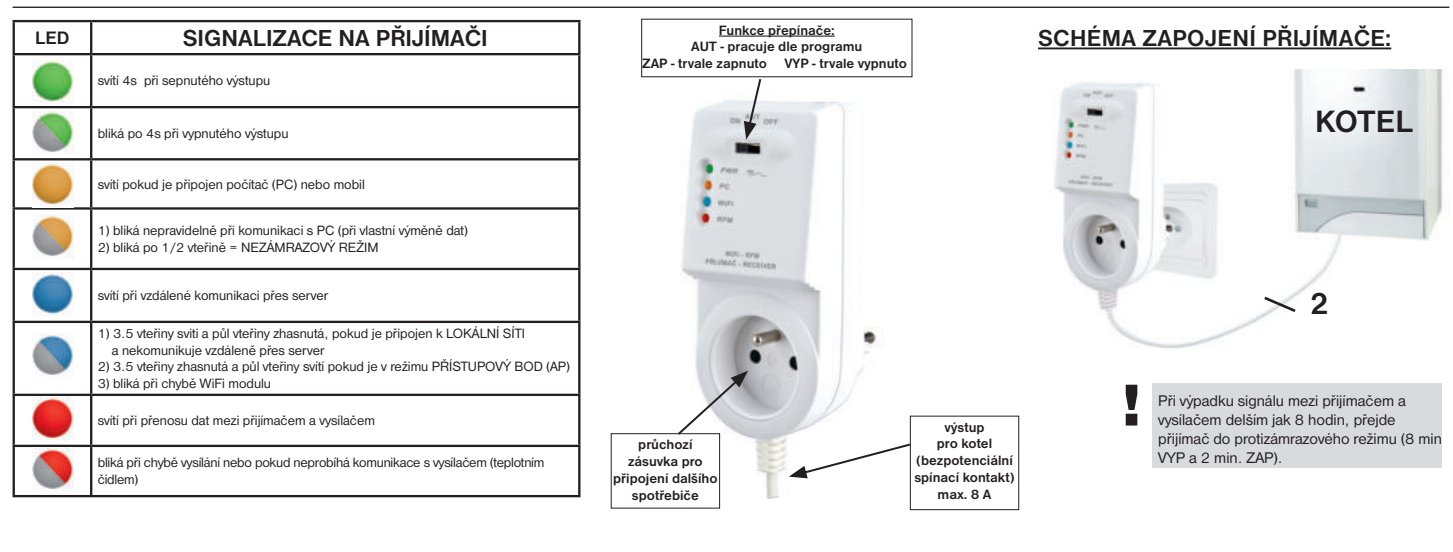

#### **MONTÁŽ VYSÍLAČE:**

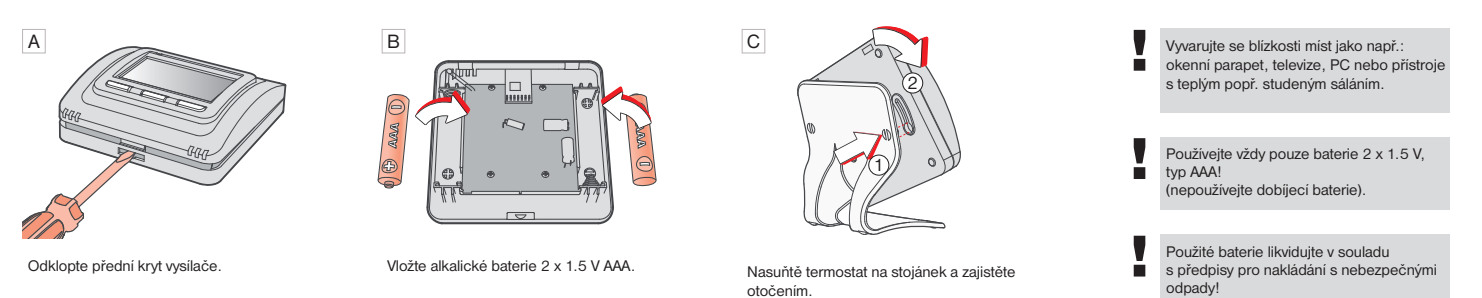

Vysílač instalujte na vhodné místo, kde jeho činnost nebude ovlivněna přímým prouděním teplého vzduchu od topidla, slunečním zářením a jinými rušivými vlivy. Také se vyvarujte montáži na venkovní stěnu. Instalační výška by měla být cca 1.5 m nad zemí. Termostat umístěte do tzv. referenční místnosti, např. obývací pokoj (podle teploty v této místnosti bude docházet ke spínání zdroje tepla).

Montáž smí provádět jen osoba s odpovídající kvalifikací! Montáž musí být prováděna bez napětí!

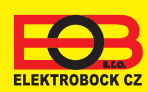

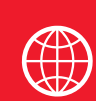

# Konfigurace

### **1. STÁHNĚTE APLIKACI DO CHYTRÉHO TELEFONU**

Aktuální verze pro WIN10 naleznete na Microsoft Store pod názvem: EOB PT-WiFi https://www.microsoft.com/cs-cz/p/eob-pt-wifi/9pljr31qfvx2?activetab=pivot%3aoverviewtab

Aktuální verzi pro Android naleznete na Google Play pod názvem: EOB PT-WiFi https://play.google.com/store/apps/details?id=cz.elbock.EOB\_PT\_WIFI

Aktuální verzi pro iOS naleznete na App Store pod názvem: EOB PT-WiFi https://itunes.apple.com/cz/app/eob-pt-wifi /id1435475591?l=cs&mt=8

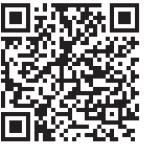

**EOB PT-WiFi\_android**

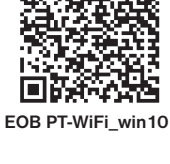

Пj

欢回

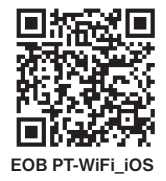

## **2. SPUŠTĚNÍ APLIKACE**

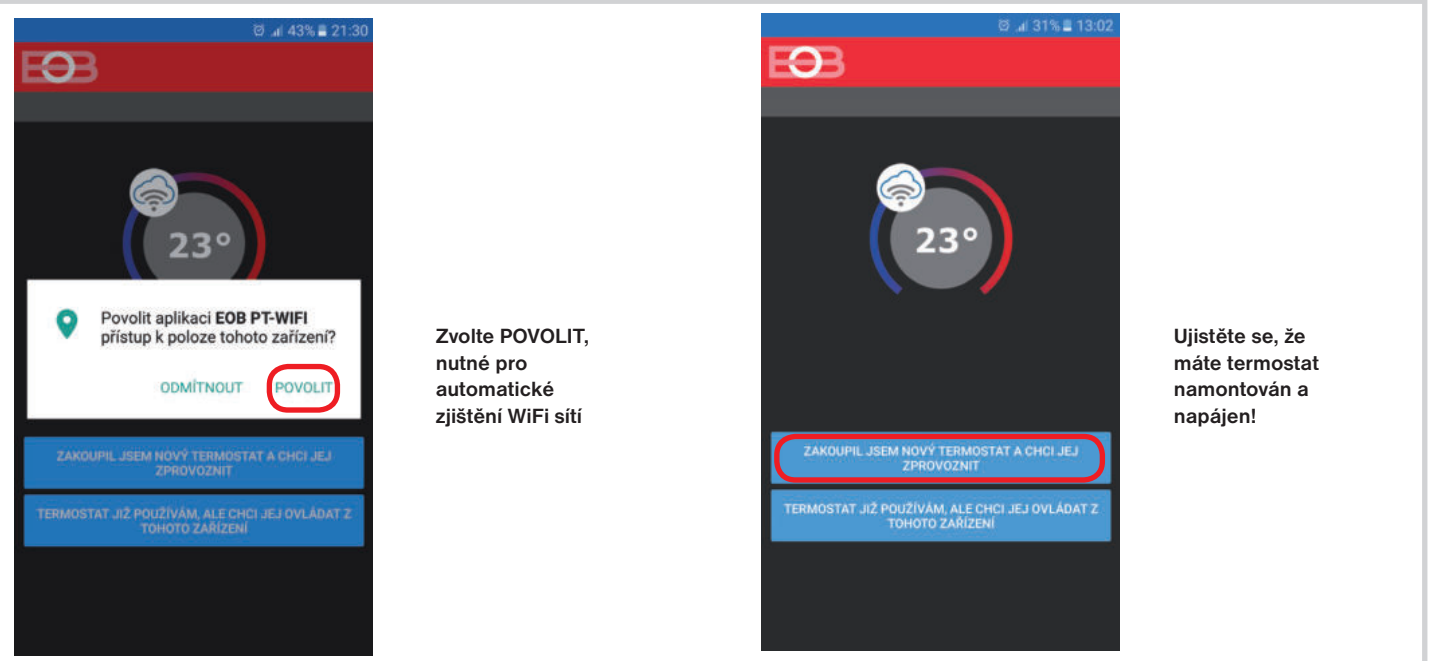

#### **3. NASTAVTE TERMOSTAT POMOCÍ WiFi**

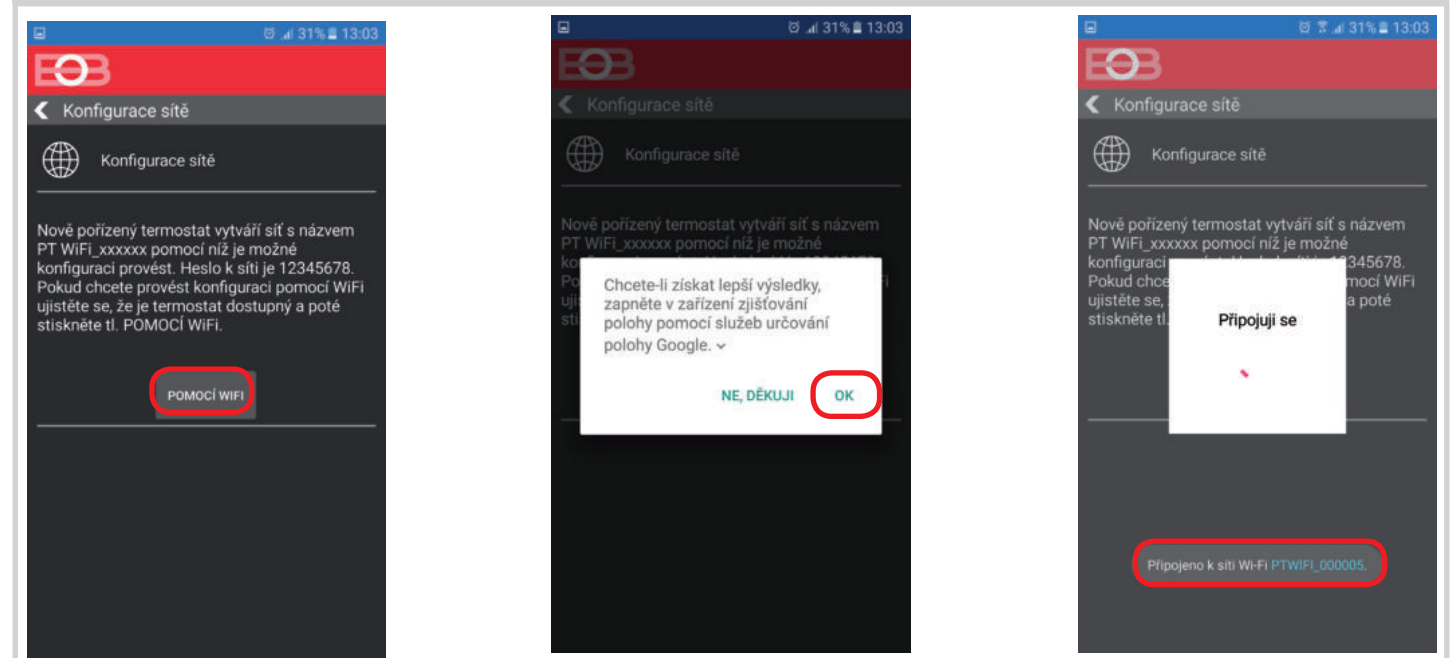

### **4. VYBERTE SÍŤ A ZADEJTE HESLO SÍTĚ**

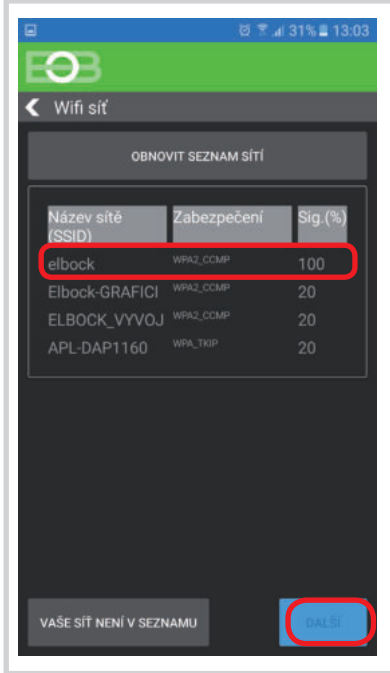

**Pokud se Vaše síť neobjeví v seznamu, klikněte vlevo dole na tlačítko: VAŠE SÍŤ NENÍ V SEZNAMU a pokračujte dále podle instrukcí.**

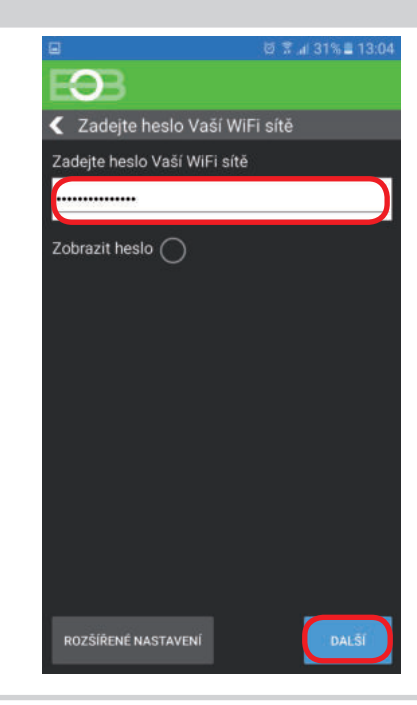

#### **Zadejte správné heslo Vaší vybrané sítě. Doporučujeme zobrazit heslo.**

#### **! POZOR:**

Pokud zadáte špatné heslo nebo název sítě, termostat se nepřipojí a je nutné jej uvést do továrního nastavení a opakovat konfiguraci!

Jak provést reset termostatu: - na PŘIJÍMAČI stiskněte FUNKČNÍ TLAČÍTKO v zadní části na déle jak 5 s. Zablikají všechny LED a tím je přijímač resetován.

Dojde k vymazání konfigurace WiFi sítě, ale vysílač není nutné znovu párovat!

#### **4. VYTVOŘTE SI ÚČET NA SERVERU ELEKTROBOCK CZ**

#### 3 <sup>m</sup> .al 31% ≣ 13:04 FOR FOB  $\Omega$ ←<br>← Registrovat s ← Účet  $\overline{\mathbf{C}}$  Server Pro vzdálené ovládání termostatu je nutné Přejete si termostat ovládat vzdáleně přes si zřídit účet u firmy ELEKTROBOCK CZ<br>Registrace a provoz účtu je ZDARMA.  $23<sup>°</sup>$ internet? ANO MÁM ÚČET VYTVOŘEN NE Doporučujeme NEMÁM ÚČET, CHCI SE REGISTROVAT o jmeno@domena.cz zadat heslo, které není  $\circledR$  ..........  $\odot$ svázané s vaším emailovým  $\odot$ **a** ………… účtem! Slouží pouze  $\textcircled{1}$  +420123456789 pro připojení k účtu na server  $\circ$ **Czech Republic** ELEKTROBOCK CZ. ijmout podmínky och O Přijmout všeobe ◎ ※ al 28%■ 13:16 5 x al 29% ■ 13:15 Ł **B B B B**  $\Omega$  $\Omega$ BT725-58 Aktivační kód Doručené ☆ **Označte Poté se**  列 Z **kód v mailu termostat**   $23<sup>o</sup>$ **a zkopírujte automaticky**  noreply@elektrobock.com  $\leftarrow$  $\ddot{\ddot{\cdot}}$  $\overline{?}$ **jej. Vložte připojí, v**  komu: já<br>13:16 Zobrazit podrobnosti **do aplikace aplikaci a stiskněte**  Vážený zákazníku **uvidíte**  Na zadaný mail byl odeslán aktivační kód, **tl. OK.** Obdrželi jste vstupní kód do aplikace.Uvedený kód zadejte do **aktuální**  ktery vlozte zde **údaje z tN4C9EFVFg** tN4C9EFVFg **termostatu.** Ra tuto zpravu neodpovidejte, je generována automaticky a má<br>pouze informativní charakter, Adresa norephylelektrobock.com je<br>určena pro jednosmémou distribuci informaci, Váš případný e-mail<br>nebude nijak zgracován. S dotazy **Pokud Vám mail nedorazil,**  ZRUŠT **zkontrolujte**  S pozdravem<br>ELEKTROBOCK CZ s.r.o. **znovu připojeno emailovou**  $\circ$ Czech Republic **adresu, popř. ověřte zda**  ŧÞ **mail neuvízl** Program  $\sqrt{Pr}$ **ve SPAMU! odpojeno**  $\overline{\mathcal{L}}$ Odpovědět vědět všen Přeposlat Odo

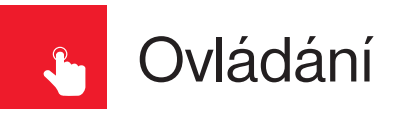

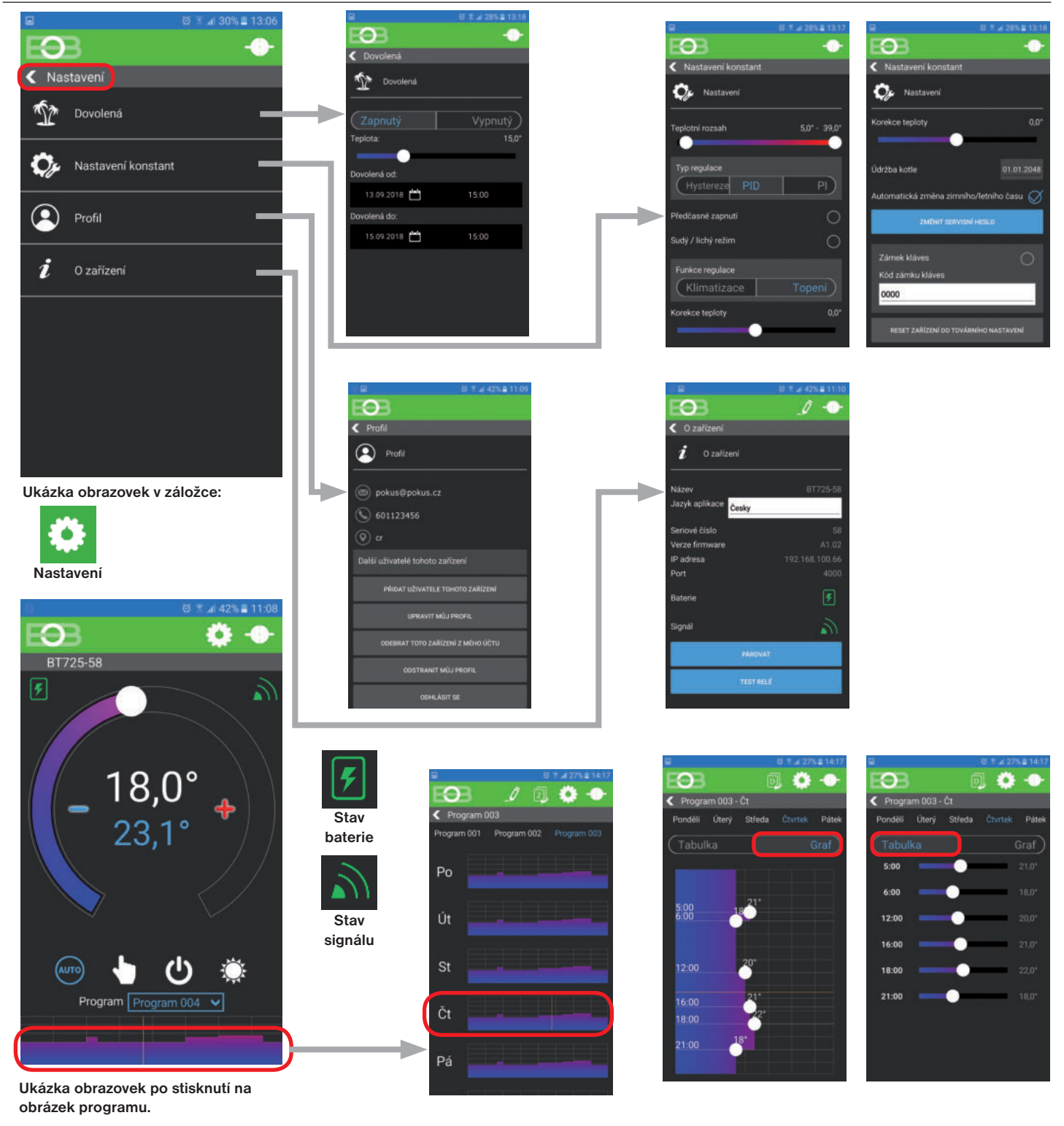

#### UPOZORNĚNÍ:

Tento stručný návod pro aplikaci byl vypracován pro mobilní telefon Samsung, pro jiné typy telefonů se mohou dané obrazovky a ovládací lišty (podmenu) lišit!

**Podrobné návody na BT725 WiFi a aplikaci EOB PT-WiFi naleznete na www.elbock.cz**

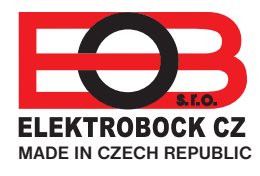

**ELEKTROBOCK CZ s.r.o.** Blanenská 1763 Kuřim 664 34 Tel.: +420 541 230 216

Technická podpora (do 14h) Mobil: +420 724 001 633

## +420 725 027 685 **www.elbock.cz**